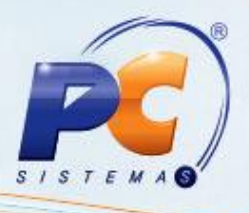

### **Apresentação**

A rotina **4003 – Cadastrar Desoneração do ICMS** possibilita realizar os cadastros dos motivos de desoneração apresentados nas notas fiscais. Neste tutorial iremos demonstrar a realização deste processo.

**Abaixo, descrição da criação e das últimas alterações efetuadas no documento.**

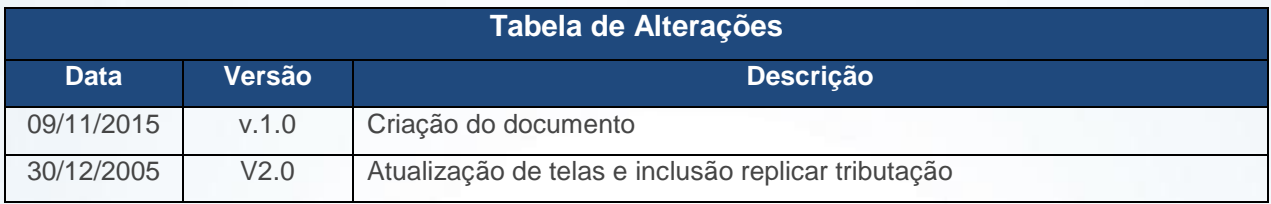

#### **1. Procedimentos iniciais**

Antes de utilizar o processo de desoneração do ICMS realize os seguintes procedimentos iniciais:

- Acesse a rotina **560 - Atualizar Banco de Dados**,a partir da versão marque as seguintes opções e em seguida clique o botão **Confirmar**:
	- **Criação/Exclusão de Rotina (rotina 529)**, aba **Menu/Permissões/Fórmulas**;
	- **Criação/Exclusão Permissão de Acesso (rotina 530)**, aba **Menu/Permissões/Fórmulas**;
	- **Tabela Informações referentes à exceção da desoneração do ICMS (PCEXCECAODESONICMS)**, aba **Criação/Alteração de Tabelas e Campos**, sub-aba **E**, sub-aba **ET-EX** ;
	- **Tabela de Informações referentes ao motivo da desoneração do ICMS (PCFIGURATRIBDESONICMS)**, aba **Criação/Alteração de Tabelas e Campos**, subaba **F**;

**Tabela de Motivo de Desoneração do ICMS(PCMOTIVODESONERACAO)**, aba **Criação/Alteração de Tabelas e Campos,** sub-aba **ME**

 Acesse a rotina **530 - Permitir Acesso a Rotina**, marque as permissões a seguir e clique o botão **Confirmar**:

- $\checkmark$  1 Permite Incluir;
- $\checkmark$  2 Permite Alterar;
- $\checkmark$  3 Permite Excluir;

© Todos os direitos reservados. – PC Sistemas – v. 2.0- Data: 30/12/2015 Página **1** de 9 Atualizar a rotina **4003 – Cadastrar Desoneração do ICMS**, versão **23.00.24** ou superior;

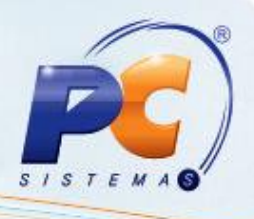

#### **2. Parametrizações importantes**

Antes de cadastrar os motivos de desoneração , realize as parametrizações abaixo:

2.1 Acesse a rotina **302** – Cadastrar Cliente e clique o botão Manutenção de Registro;

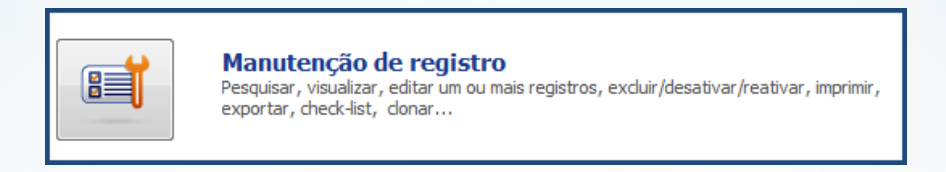

- 2.2 Clique o botão **Pesquisar**;
- 2.3 Selecione com duplo clique o cliente;

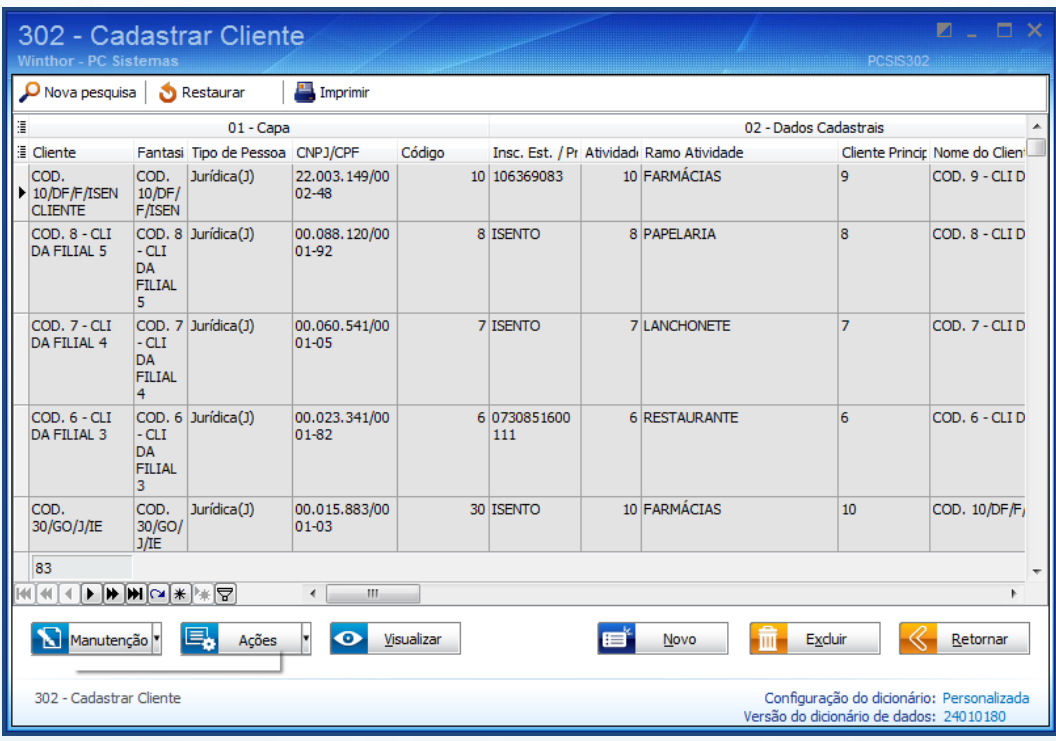

© Todos os direitos reservados. – PC Sistemas – v. 2.0- Data: 30/12/2015 Página **2** de 9

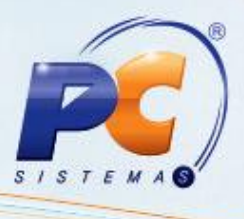

- 2.4 Digite no campo de pesquisa Tipoemp, localize o campo **Tipo de Empresa** e selecione a opção **Regime Especial**;
- 2.5 Digite no campo de pesquisa Tipoemp, localize o campo **Tipo de Empresa** e selecione

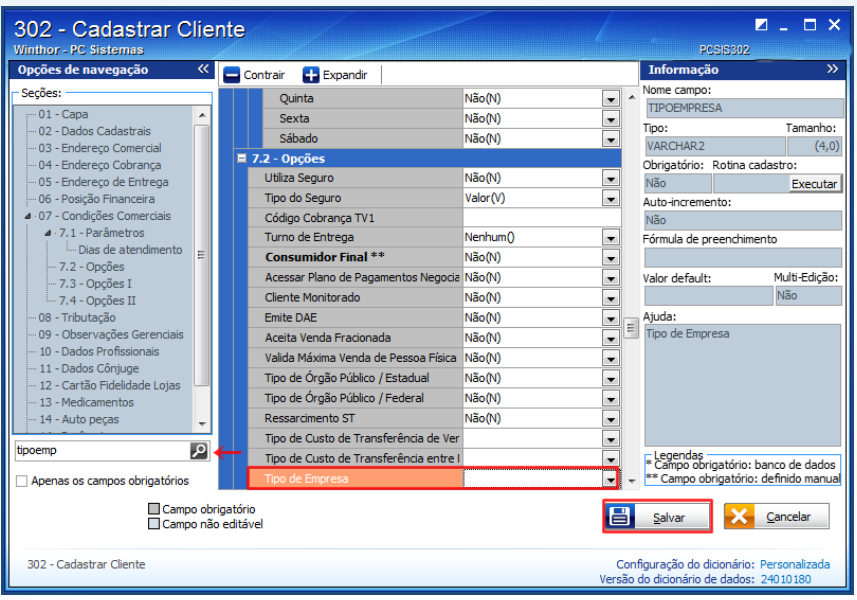

2.6 Digite no campo de pesquisa Tipodesc, localize o campo **Tipo de Desconto de Isenção de ICMS** e selecione uma das opções conforme necessidade;

Clique o botão **Salvar**;

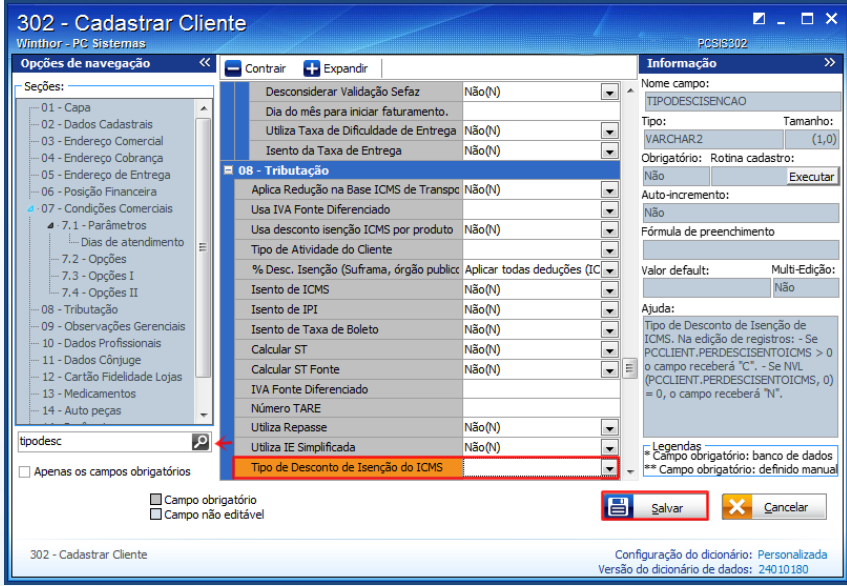

- 2.7 Acesse a Rotina **514**, clique o botão **Incluir** para um novo cadastro ou Pesquisar para editar um cadastro existente;
- © Todos os direitos reservados. PC Sistemas v. 2.0- Data: 30/12/2015 Página **3** de 9

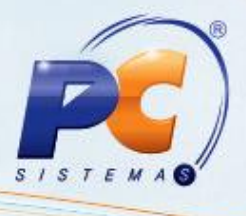

2.8 Preencha a alíquota interna utilizada pela sua empresa , marque as opções **Usa % Desc. ICMS Isenção nas vendas a prazo** e **% Desconto de ICMS reduzirá a base de ICMS** e clique o botão **Salvar**;

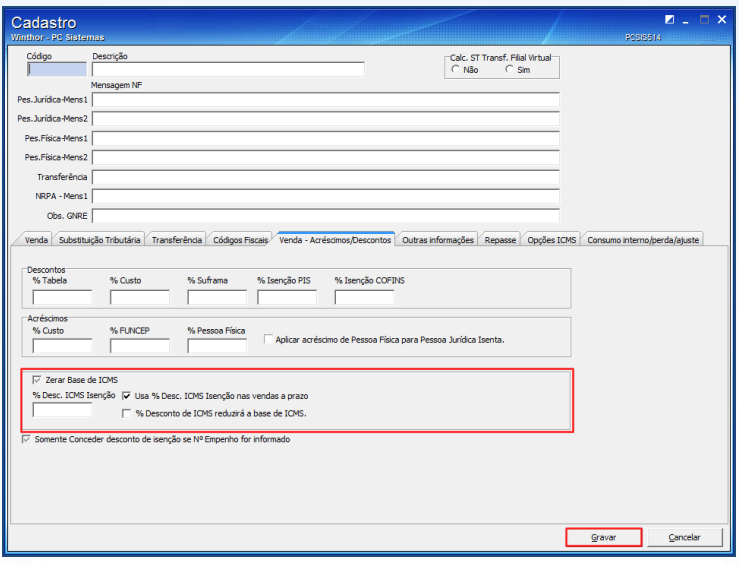

- 2.9 Acesse a rotina **238 – Manutenção do Cadastro de Produto**, selecione a opção Manutenção de Registro;
- 2.10 Na tela de Filtros, informe o código do produto e clique o botão **Pesquisar**;
- 2.11 Selecione o produto com duplo clique;
- 2.12 Digite no campo de pesquisa **perc**, localize os campos **Alíquota Vig de ICMS para operações internas** e **Alíquota Vig de ICMS para operações externas** e preencha com as alíquotas utilizadas;

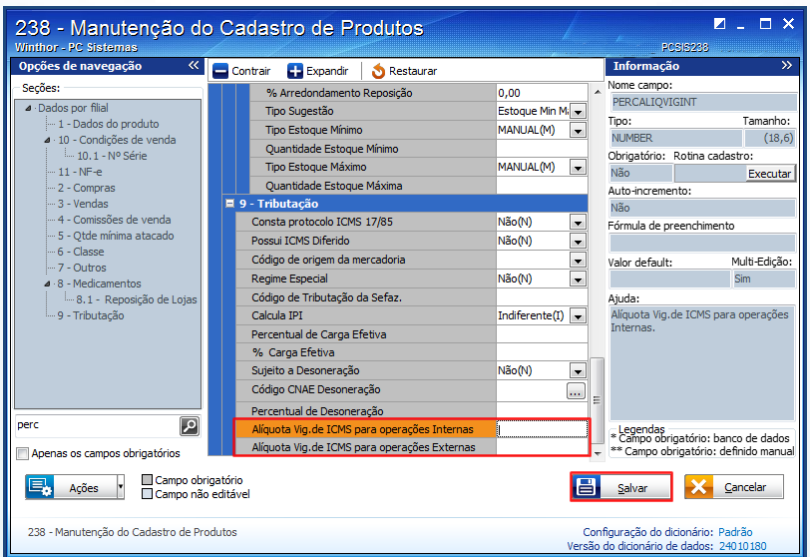

© Todos os direitos reservados. – PC Sistemas – v. 2.0- Data: 30/12/2015 Página **4** de 9

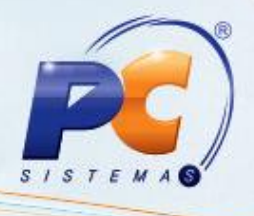

# **3. Cadastrar Desoneração**

1) Acesse a rotina **4003** - Cadastrar Desoneração de ICMS e clique **Incluir**;

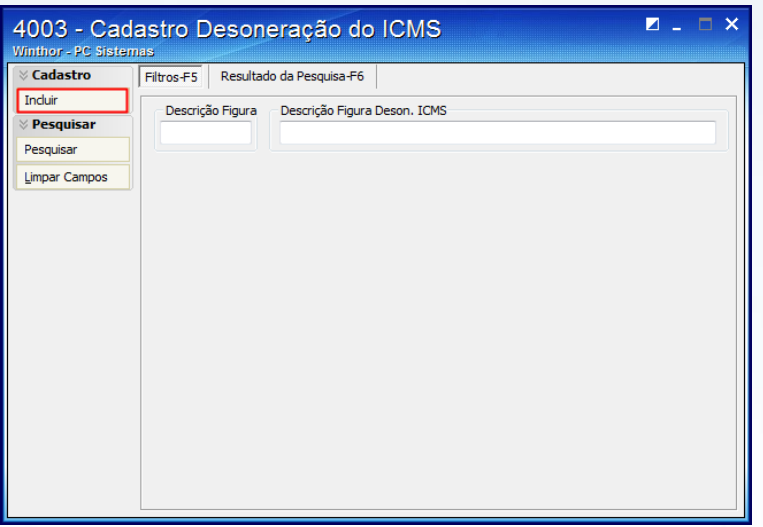

2) Preencha os campos em destaque conforme necessidade **e clique o botão Gravar**.

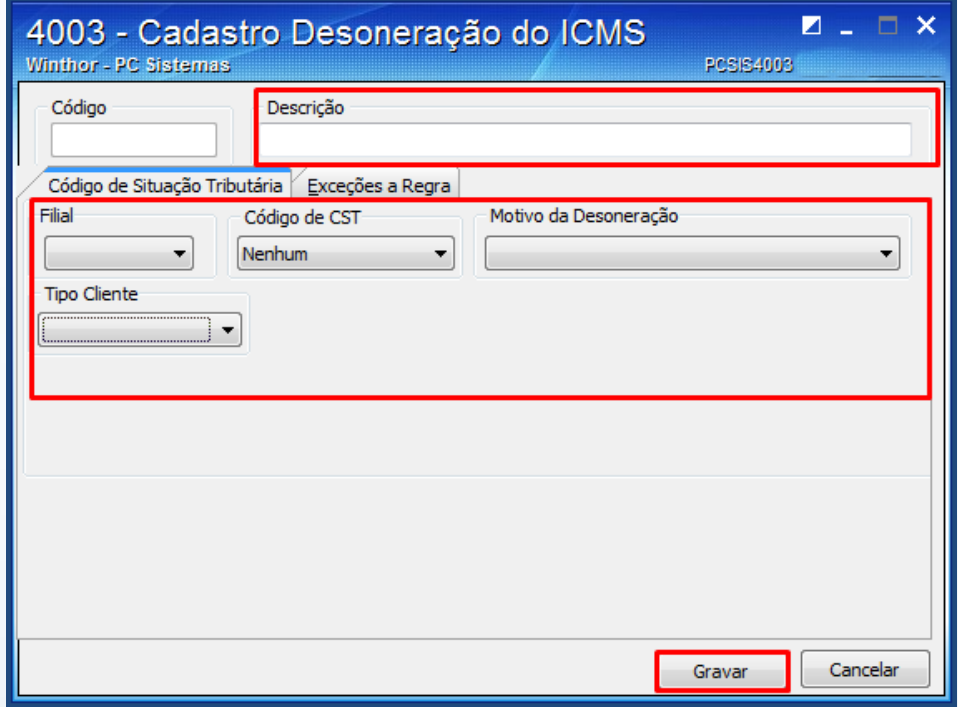

© Todos os direitos reservados. – PC Sistemas – v. 2.0- Data: 30/12/2015 Página **5** de 9

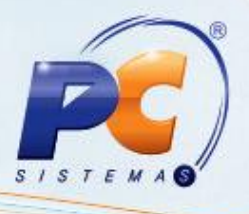

# **4. Cadastrar Exceção a Regra**

1) Na tela inicial da rotina **4003** preencha os filtros conforme necessidade e clique **Pesquisar**;

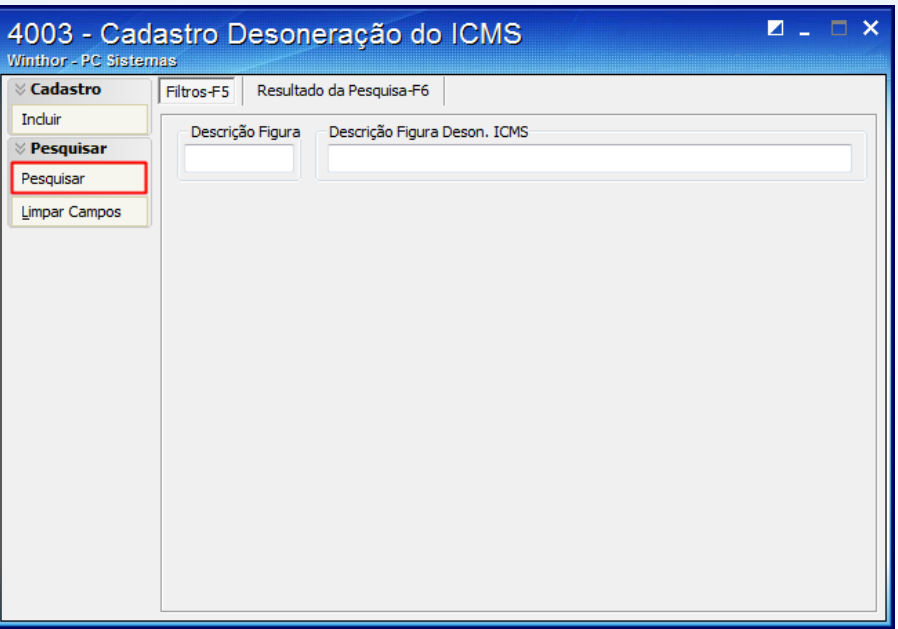

2) Escolha a figura desejada e acione o botão **Editar**;

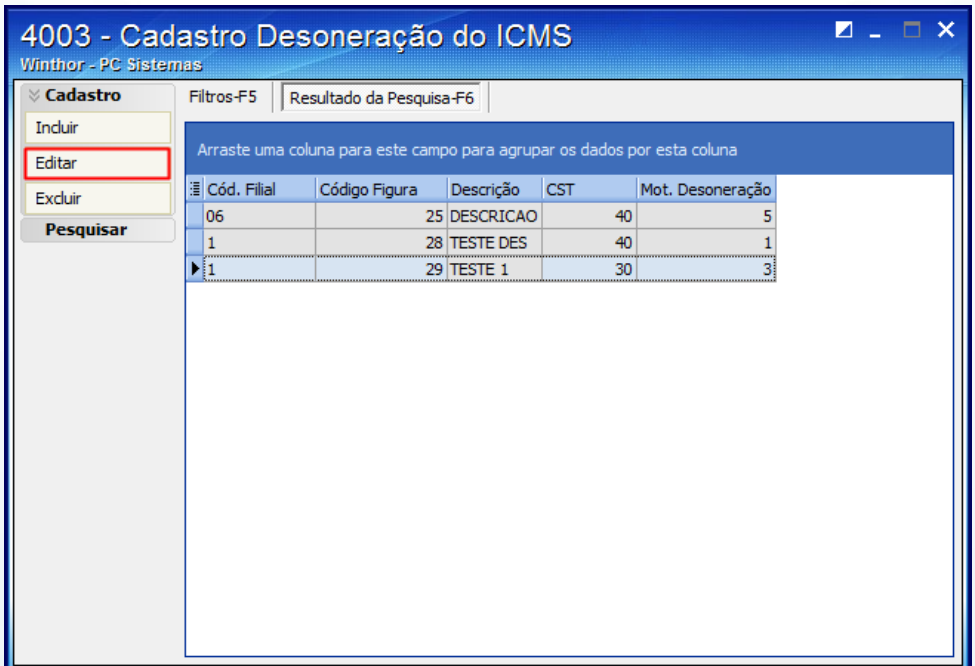

© Todos os direitos reservados. – PC Sistemas – v. 2.0- Data: 30/12/2015 Página **6** de 9

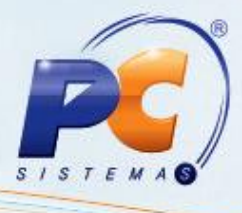

3) Na aba **Exceções a Regra** selecione o **Tipo** de exceção e o **Motivo da Desoneração**;

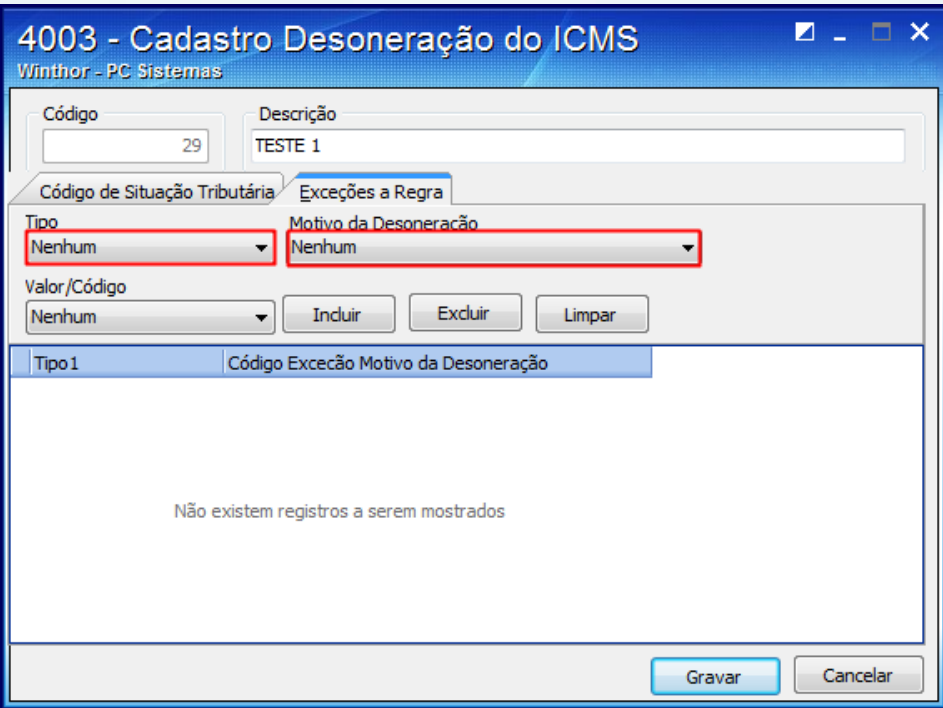

4) Escolha o **Valor/Código** (Sim ou Não) e clique **Incluir**;

5)Clique o botão **Gravar**.

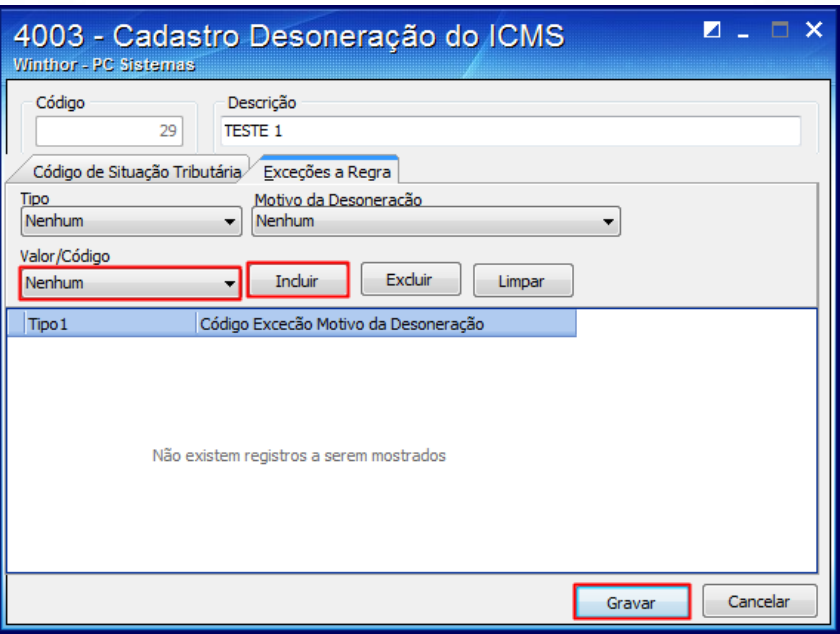

© Todos os direitos reservados. – PC Sistemas – v. 2.0- Data: 30/12/2015 Página **7** de 9

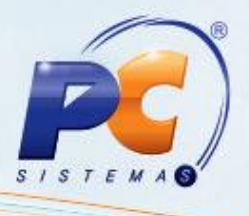

# **5. Cadastrar Motivos de Desoneração**

Os motivos utilizados devem ser cadastrados previamente, para isso realize os seguintes procedimentos abaixo:

5.1 Acesse a rotina 4003 e no menu Outros, selecione a opção Motivos Desoneração;

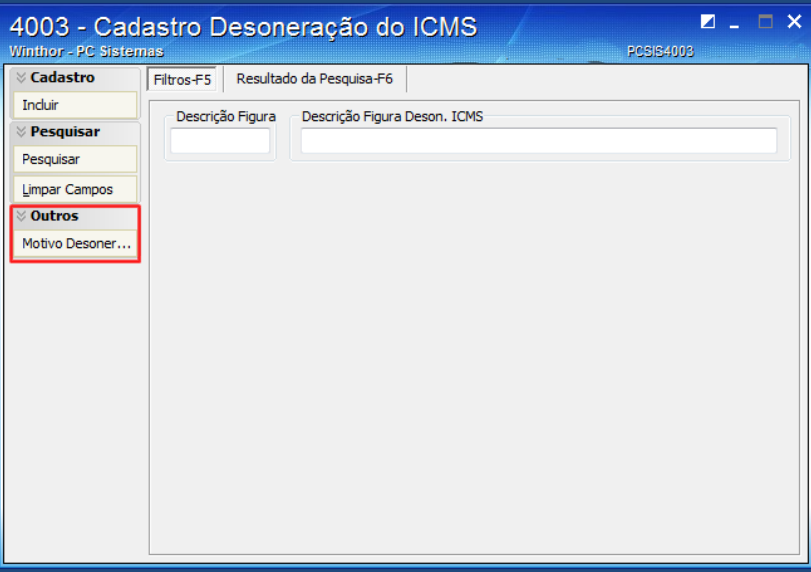

- 5.2 Selecione a opção **Incluir**;
- 5.3 Informe o novo **Código** e **Descrição** em seguida clique o botão **Gravar**.

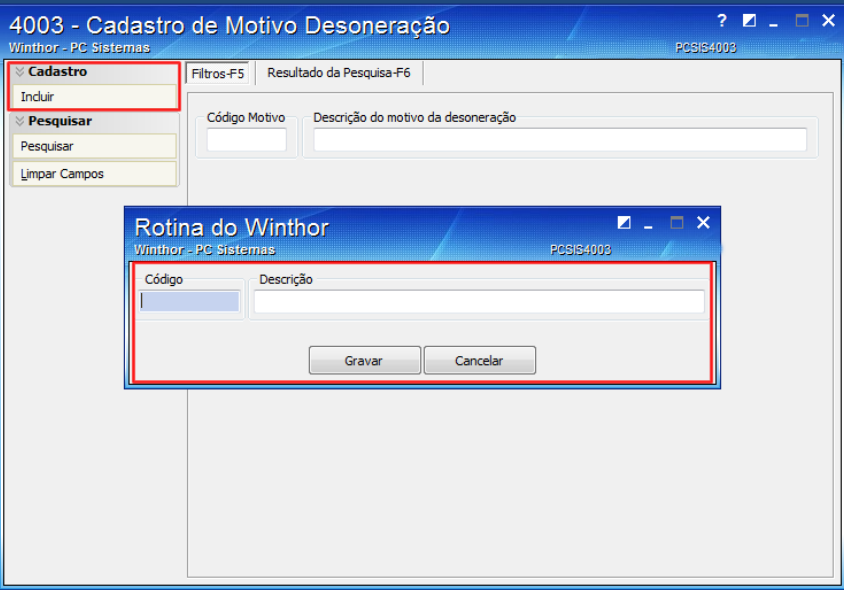

© Todos os direitos reservados. – PC Sistemas – v. 2.0- Data: 30/12/2015 Página **8** de 9

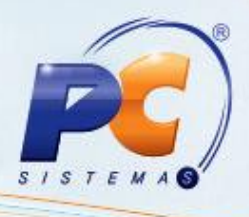

## **6. Replicar Tributação Desoneração**

Para replicar as informações entre filiais siga os seguintes procedimentos:

6.1 Na tela inicial selecione a opção Replicar Tributação;

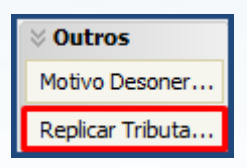

6.2 Informe a **Filial origem** e **Filial Destino** e clique o botão **Replicar Tributação**;

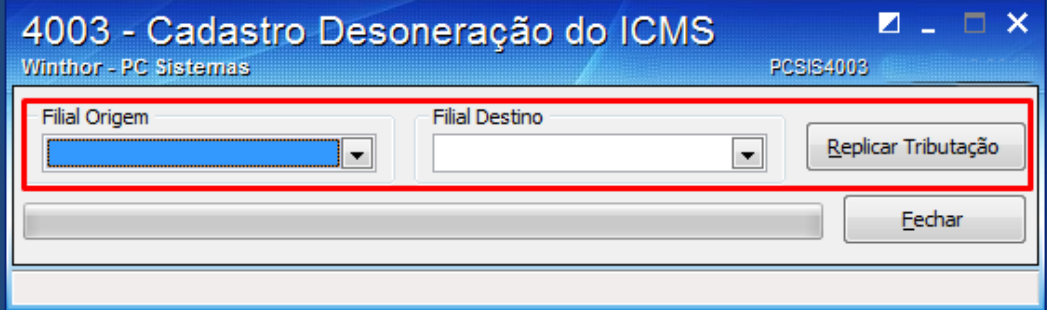

Mantenha o **WinThor Atualizado**, assim você proporciona o crescimento da sua empresa através de soluções criadas especialmente para o seu negócio!

Estamos à disposição para mais esclarecimentos e sugestões.

Fale com a PC: [www.pcsist.com.br](http://www.pcsist.com.br/)

Central de Relacionamento - (62) 3250 0210

© Todos os direitos reservados. – PC Sistemas – v. 2.0- Data: 30/12/2015 Página **9** de 9